## ロイロノート「送る」からカードを使う(夏休み)

1. 「Microsoft でログイン」して「特別活動」をクリック→「ノートを新規作成」→「OK」

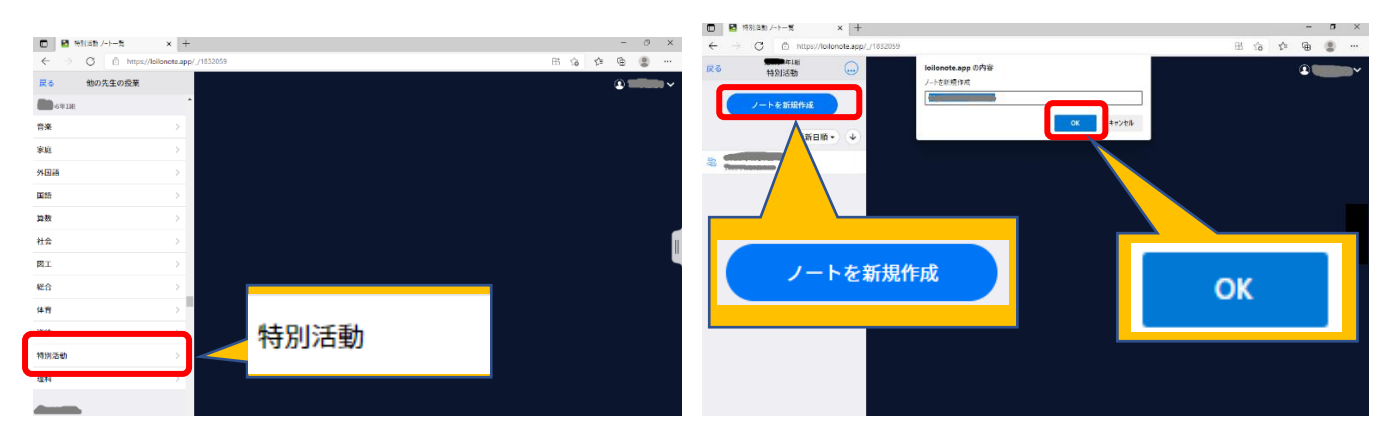

2. 「送る」をタップ→タイムラインの中のカードをタップ

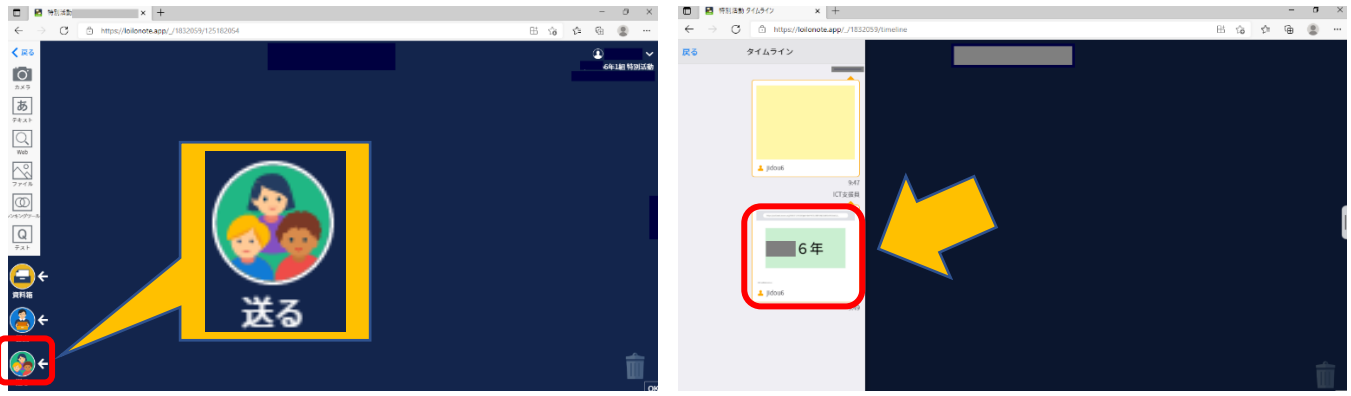

3. 「使用する」をタップ→矢印あたりをタップ

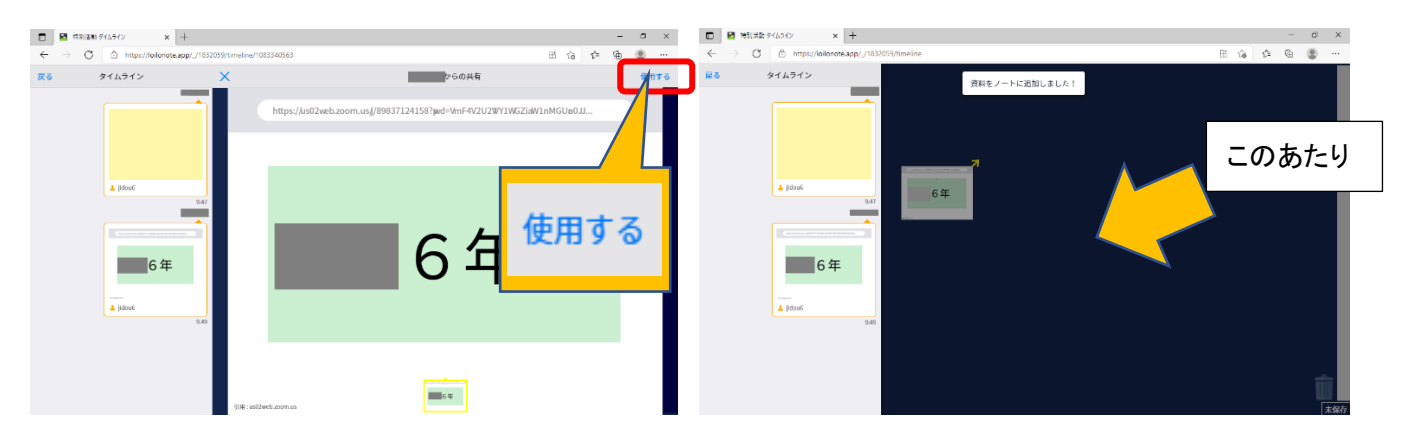

4. 左図のカードをタップすると大きく表示されます(右図)

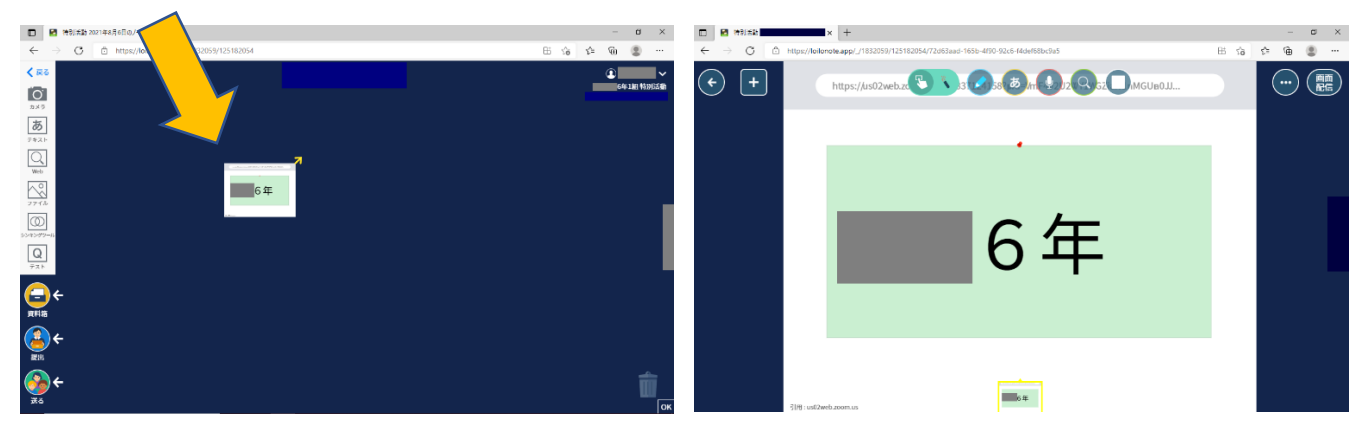